*Purpose: The purpose of this document is to provide a visual guide for eligible employees to confirm or make changes to their current pension plan elections.*

 $\triangleright$  Log into the portal via [https://eeim.login.us2.oraclecloud.com/](https://gcc02.safelinks.protection.outlook.com/?url=https%3A%2F%2Feeim.login.us2.oraclecloud.com%2F&data=05%7C01%7CAngela.Williams%40memphistn.gov%7Cb722779a846d4868c38e08dbc6a7d6a9%7C416475616537442396a9859e89f8919f%7C0%7C0%7C638322196394637494%7CUnknown%7CTWFpbGZsb3d8eyJWIjoiMC4wLjAwMDAiLCJQIjoiV2luMzIiLCJBTiI6Ik1haWwiLCJXVCI6Mn0%3D%7C3000%7C%7C%7C&sdata=9oVNlVAcmPccbJqh5%2B5A0tJBgckpHLhG%2BCHVHjRB0X4%3D&reserved=0) $\rightarrow$  Click on Company Single Sign-On button  $\rightarrow$ 

Note: For **Company Single Sign-On,** you must use office-365/outlook credentials, i.e., your City of Memphis email address and password. This option is available **only** for full-time and part-time employees.

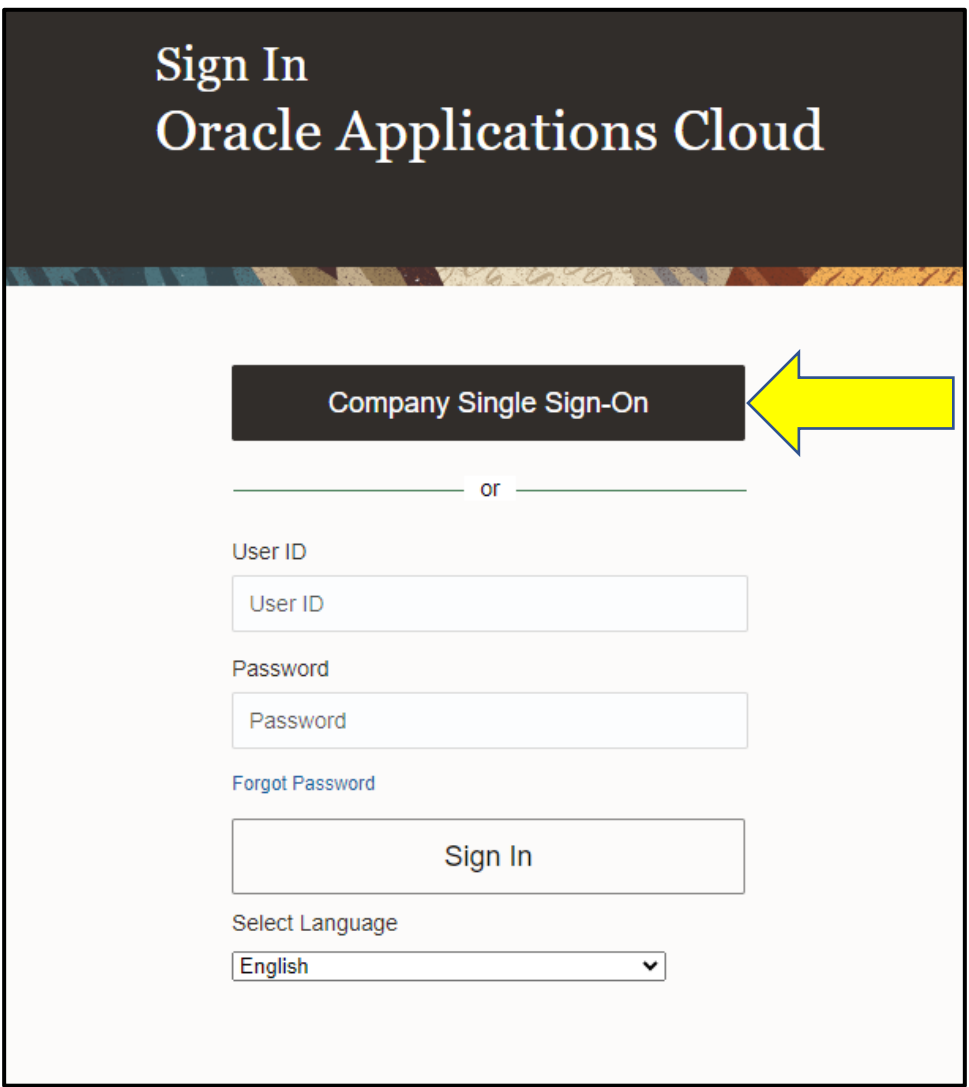

 $\triangleright$  Click on the Home icon  $\rightarrow$ 

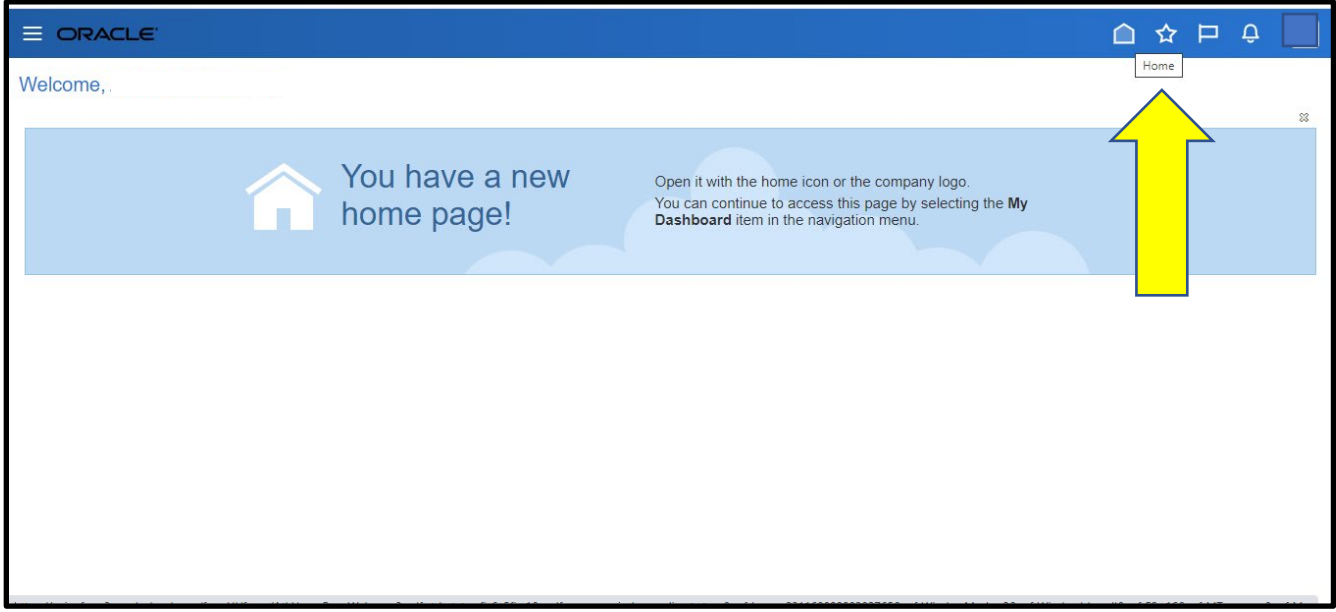

 $\triangleright$  You will see the screen below  $\rightarrow$  Go to the "Me" tab  $\rightarrow$  Click on the "Benefits" button  $\rightarrow$ 

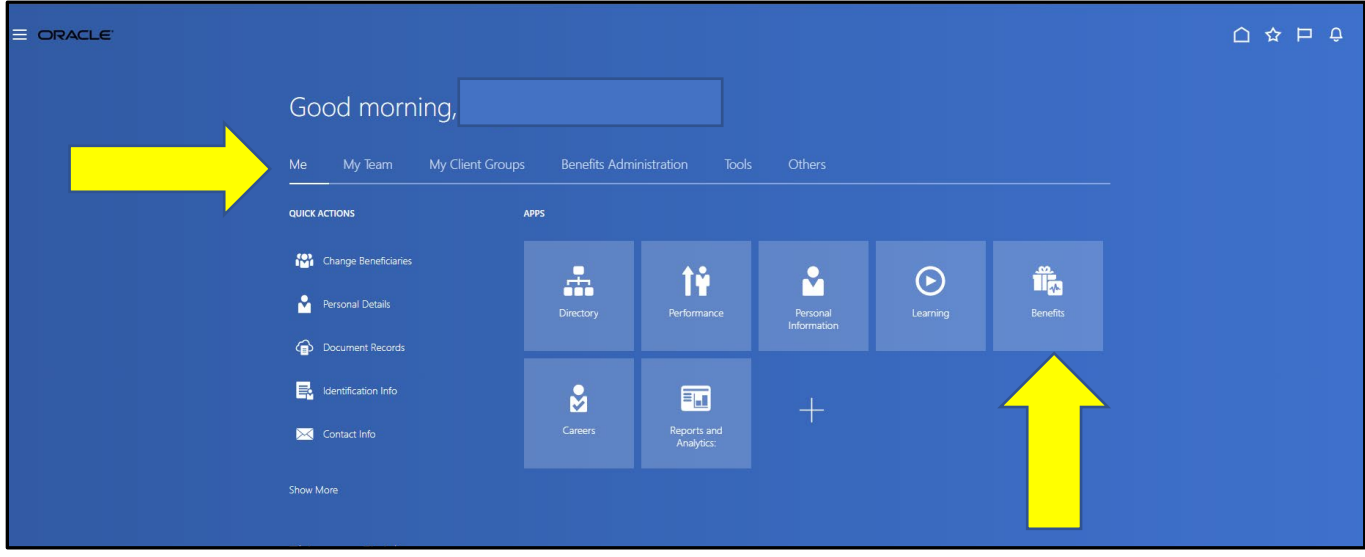

 $\triangleright$  The screen below will appear  $\rightarrow$  Click on the "Make Changes" button  $\rightarrow$ 

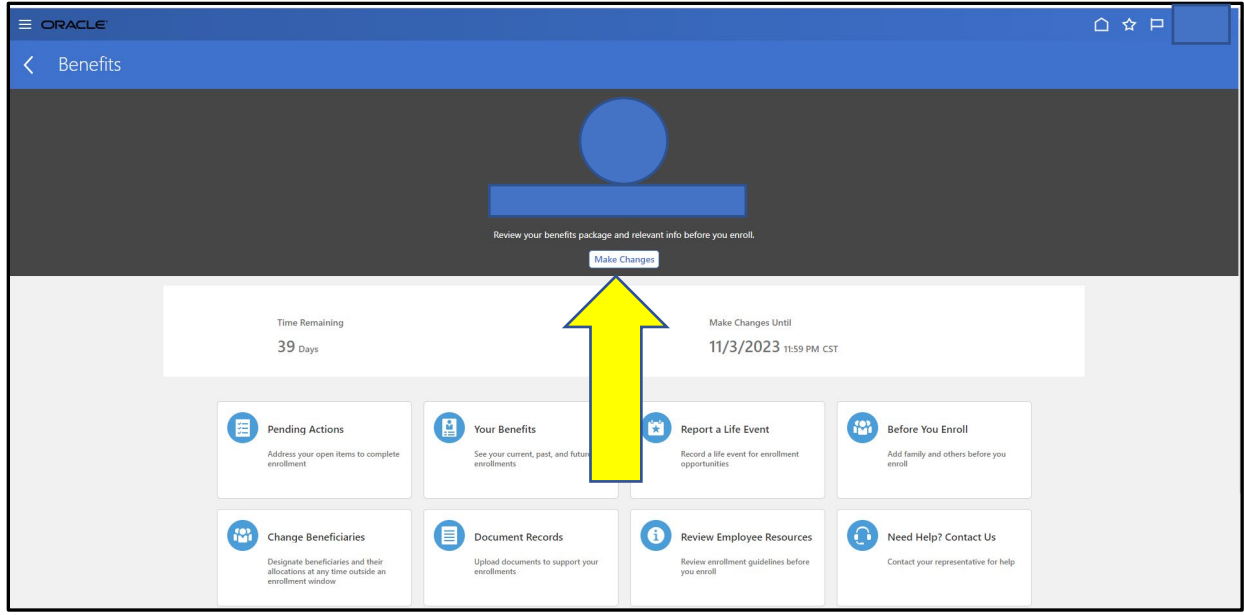

**EX** Click on the "**Continue**" button →

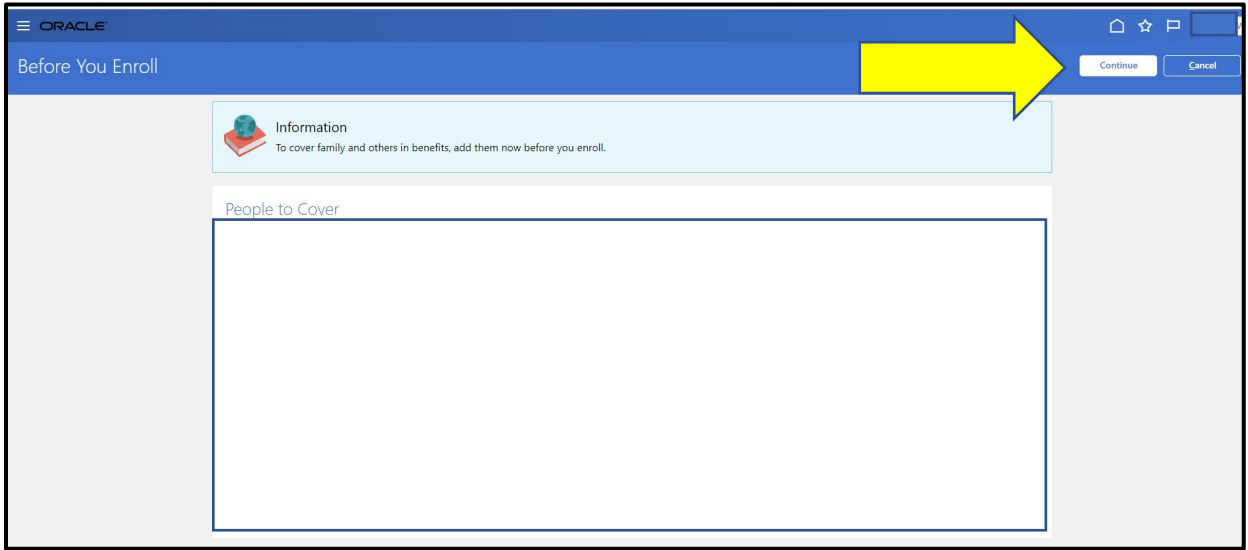

**EXECUTE:**  $\triangleright$  Click on the "**Special Pension Election**" button →

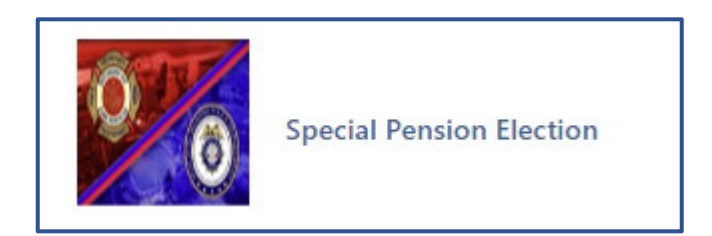

#### **►** Click on the "Accept" →

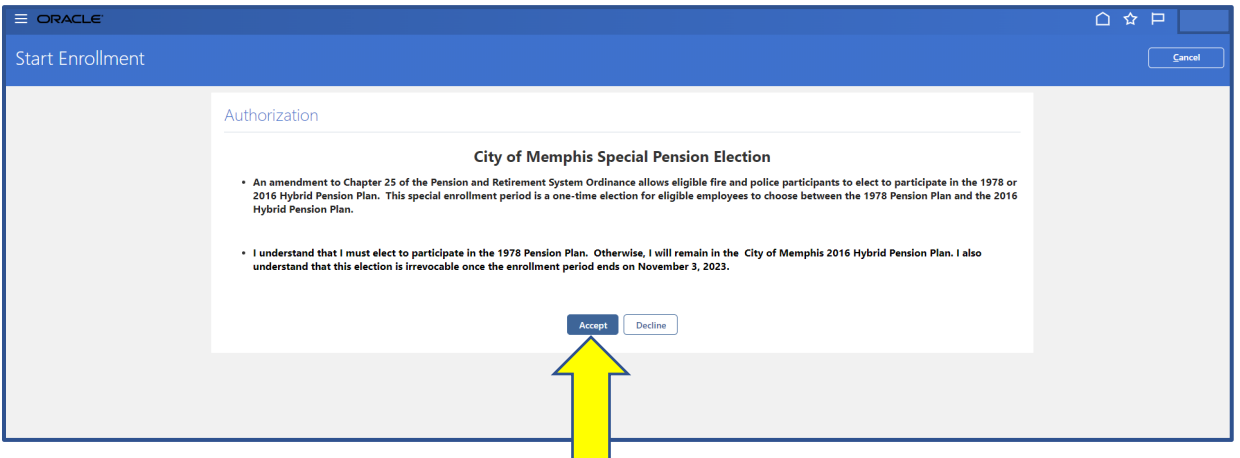

**►** Click on the "**Edit**" button →

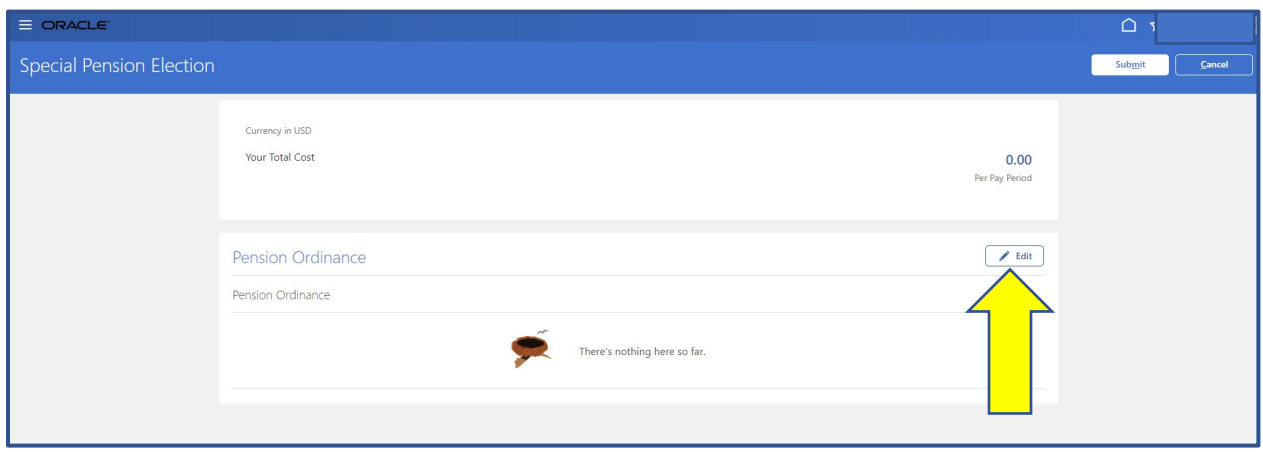

**The screen below will display your choice of City of Memphis Pension plans. Your selection will determine which plan you will be enrolled in effective January 1, 2024.** 

#### **\*Please choose your plan carefully, it cannot be changed after your submission.**

Select your pension election  $\rightarrow$  Click on the continue  $\rightarrow$ 

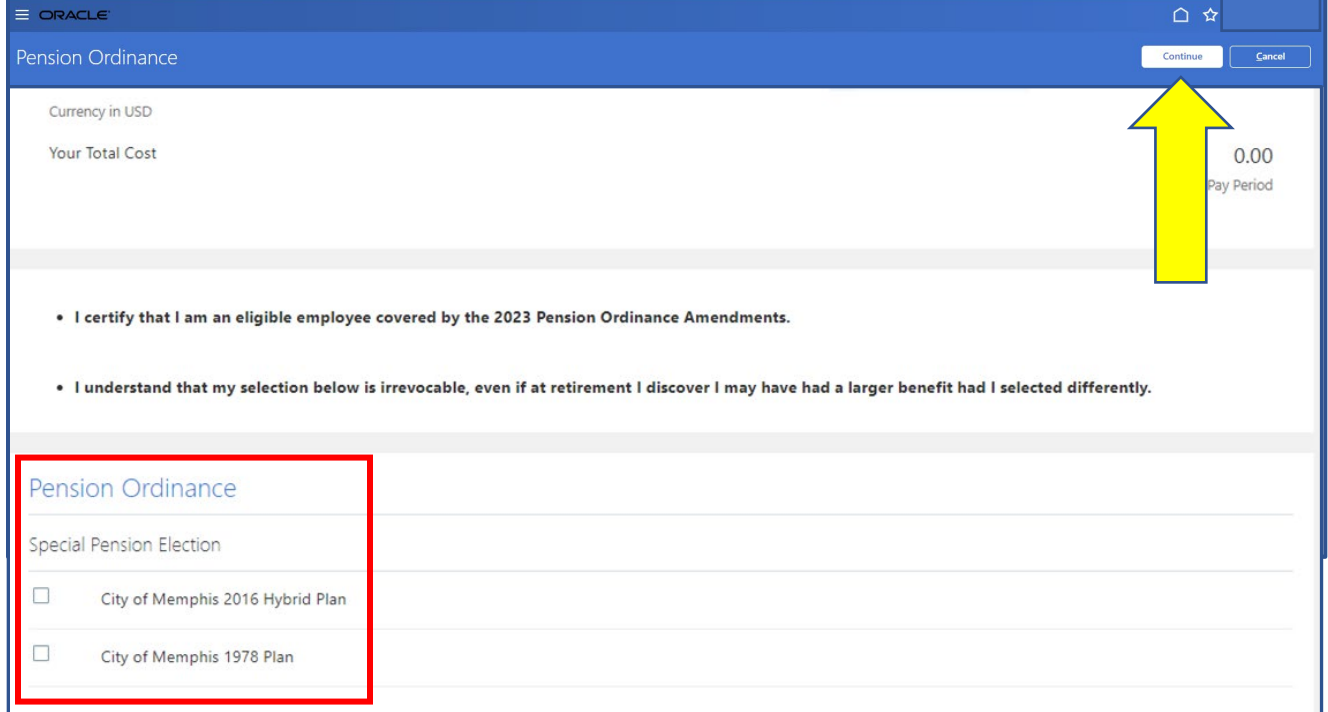

After making your selection, click on the **"Submit"** button

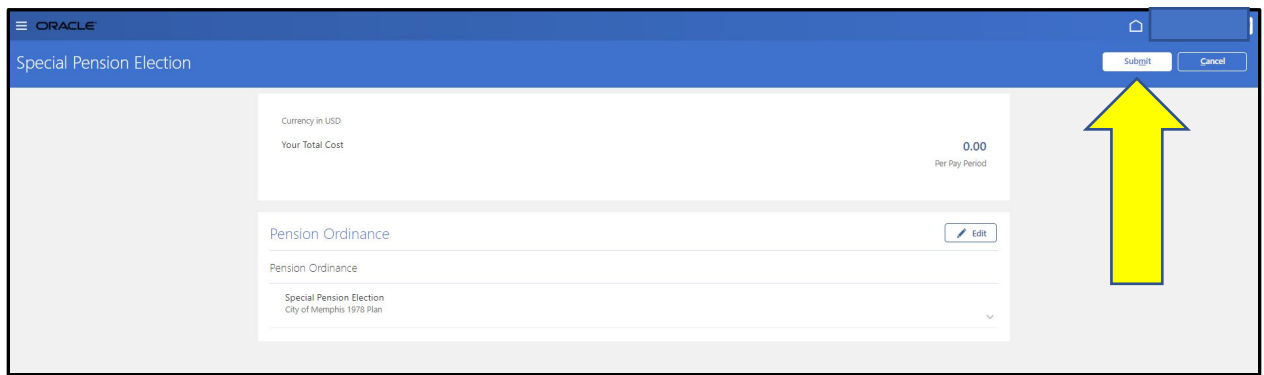

 $\triangleright$  After submitting your choice, you will receive a confirmation listing your decision. Make sure to print your confirmation.

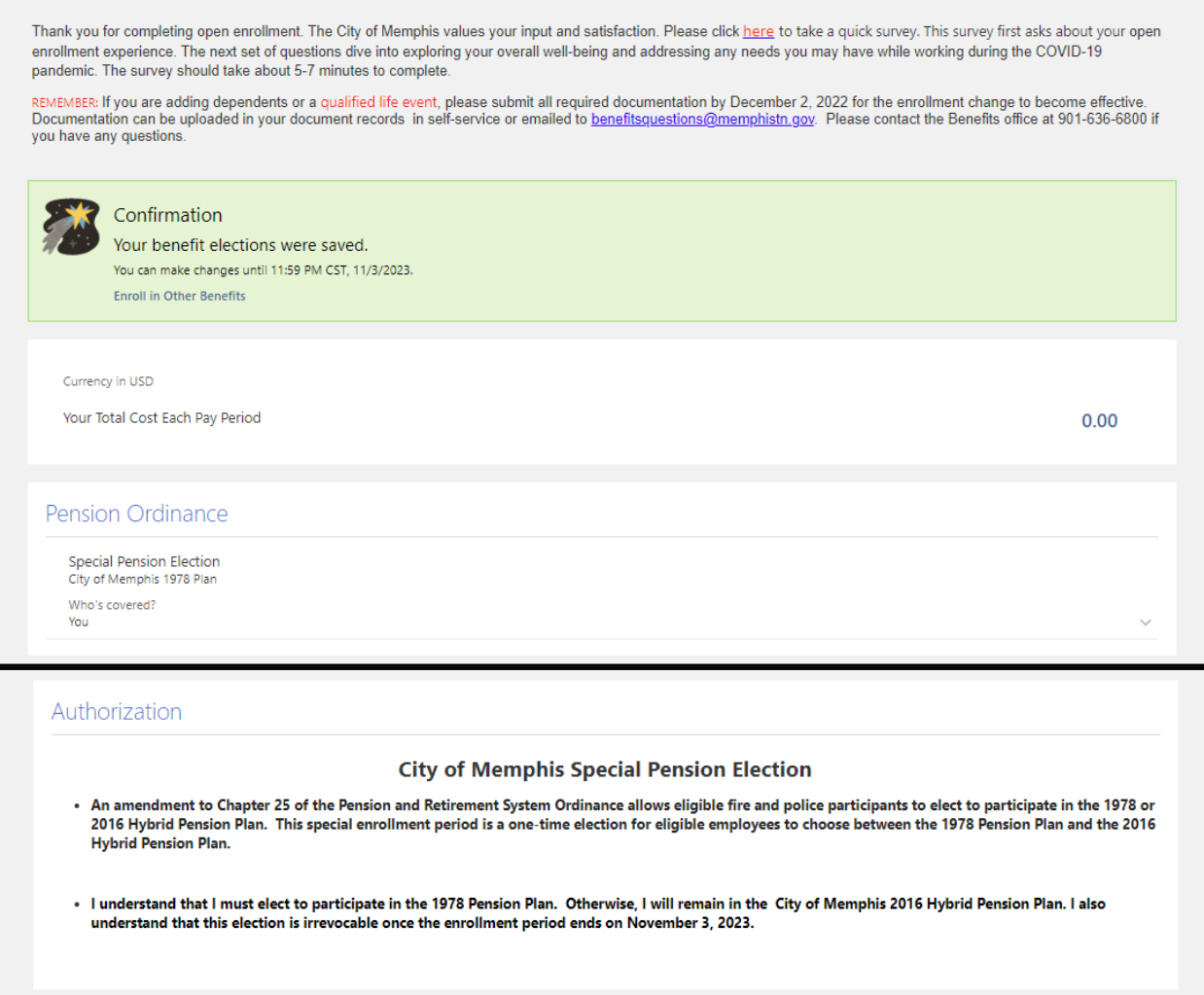